Agroscope Publication spéciale | 2024

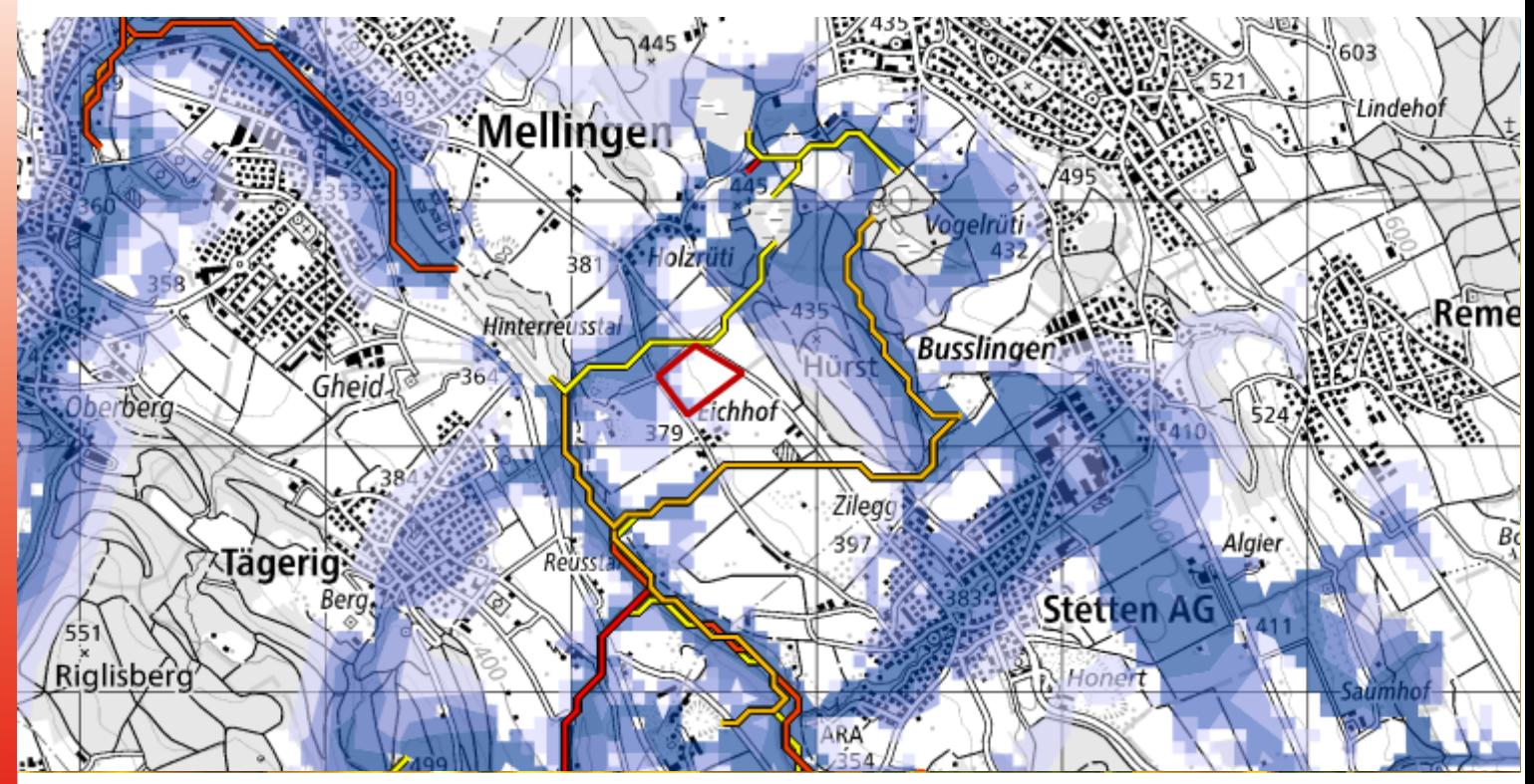

# **Aide à la décision pour les terres assolées humides**

**Mode d'emploi Outil ArcGIS Pro**

**Auteurs et autrice**

Jonas Brunner, Linus Holtorf, Yvonne Fabian

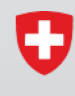

Schweizerische Eidgenossenschaft Confédération suisse Confederazione Svizzera Confederaziun svizra

Département fédéral de l'économie, de la formation et de la recherche DEFR Agroscope

#### **Impressum**

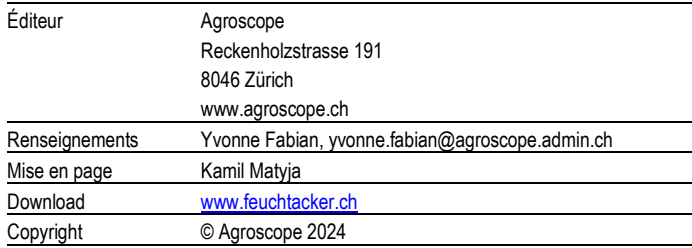

#### **Exclusion de responsabilité**

Les informations contenues dans cette publication sont destinées uniquement à l'information des lectrices et lecteurs. Agroscope s'efforce de fournir des informations correctes, actuelles et complètes, mais décline toute responsabilité à cet égard. Nous déclinons toute responsabilité pour d'éventuels dommages en lien avec la mise en œuvre des informations contenues dans les publications. Les lois et dispositions légales en vigueur en Suisse s'appliquent aux lectrices et lecteurs; la jurisprudence actuelle est applicable.

### **Introduction**

Ce mode d'emploi décrit comment utiliser le projet ArcGIS «Aide à la décision\_Outil\_ArcGIS» pour créer un PDF qui aidera à décider si une parcelle peut ou non convenir comme terre assolée humide. Si ce n'est pas déjà fait, vous devrez installer ArcGIS. Le projet et ce mode d'emploi ont été créés avec la version 2.9.3 d'ArcGIS Pro. La version du logiciel ArcGIS Pro devrait être la même ou être plus récente.

Mise à jour d'ArcGIS Pro:

<https://pro.arcgis.com/fr/pro-app/latest/get-started/update-arcgis-pro.htm>

## **1 Définir la langue**

La langue devrait être changée pour l'anglais (figure 1), car les instructions du programme sont également rédigées en anglais. L'anglais a été choisi comme langue par défaut, car il s'agit de la langue standard pour le programme et que la recherche de solutions en ligne est nettement plus simple avec les termes anglais.

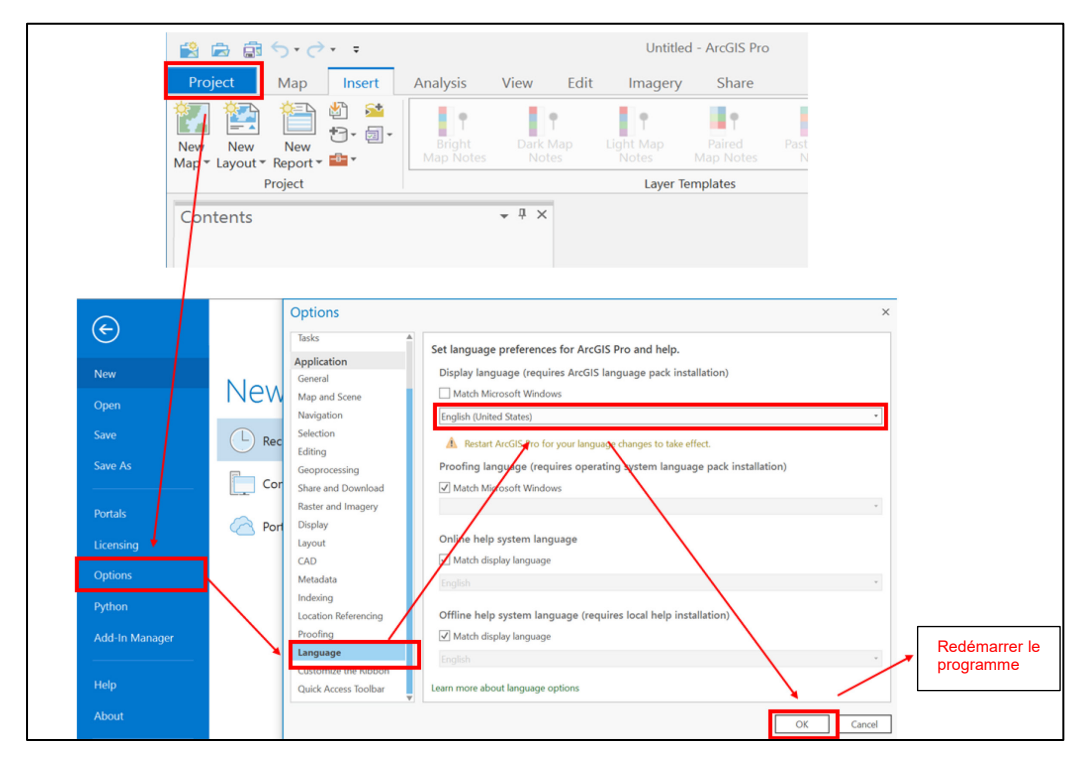

*Figure 1: Modification de la langue dans ArcGIS*

## **2 Ajouter des données**

Il convient dans un premier temps d'ajouter les données cantonales (figure 2). Il s'agit des cartes qui ne sont pas disponibles au niveau fédéral et qui relèvent de la compétence des cantons (tableau 1). Ces données doivent être disponibles sous forme de fichier raster ou vectoriel. Une connexion WMS ne suffit pas. Il est possible de sauter les étapes 1 à 6 en cas d'utilisation répétée de l'outil.

- 1) Identifier les données cantonales dans les systèmes de dossiers correspondants ou les télécharger depuis le site internet du canton et enregistrer les données dans un répertoire qui pourra être trouvé en passant par le «navigateur».
- 2) Ouvrir un nouveau projet dans ArcGIS Pro (il n'est pas nécessaire de le sauvegarder).
- 3) Ouvrir la fenêtre «Catalog» (View Catalog Pane). Dans cette fenêtre, faire un clic droit sur «Add Folder Connection» et naviguer jusqu'au dossier contenant les données cantonales. Déplacer ensuite les données par glisser-déposer dans la fenêtre «Contents».

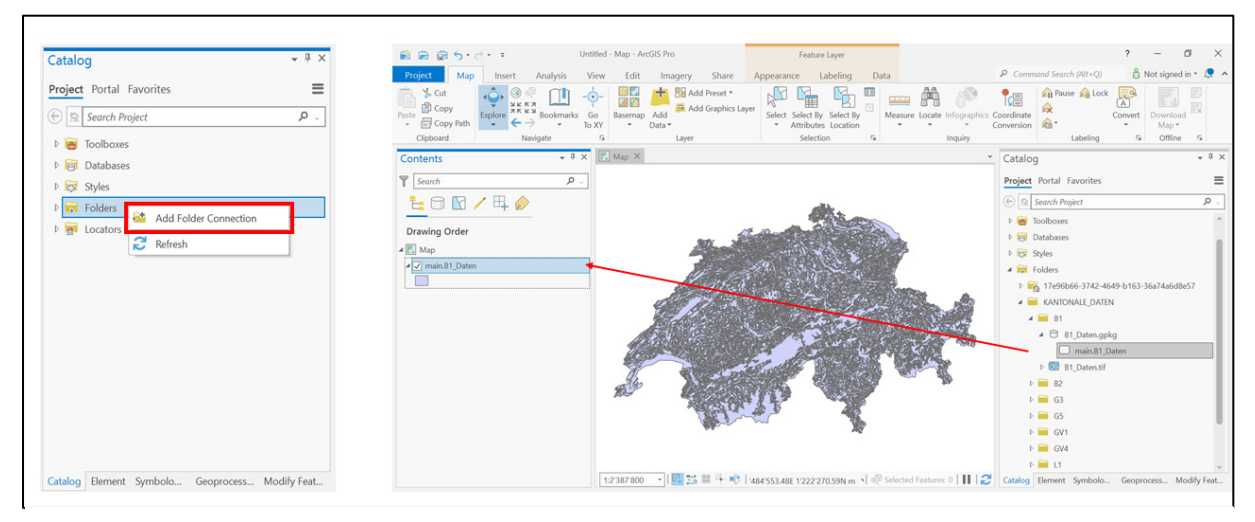

*Figure 2: Insertion des données cantonales*

Tableau 1: Données cantonales à rechercher et à ajouter si disponibles

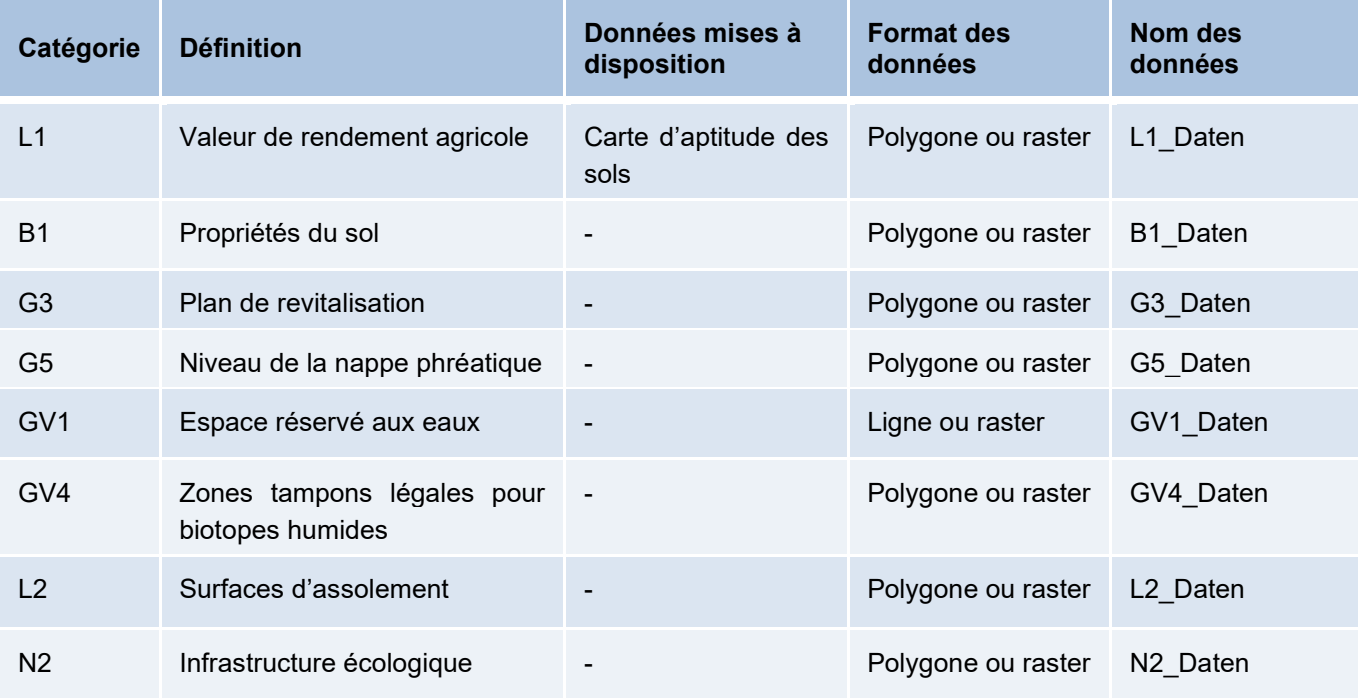

4) Lorsque toutes les données ont été placées dans les couches, elles peuvent être enregistrées dans la géodatabase correspondante.

#### a) Pour les fichiers vectoriels:

Faire un clic droit sur la première couche, puis sélectionner «Data» et «Export Features» et enregistrer (figures 3 et 4).

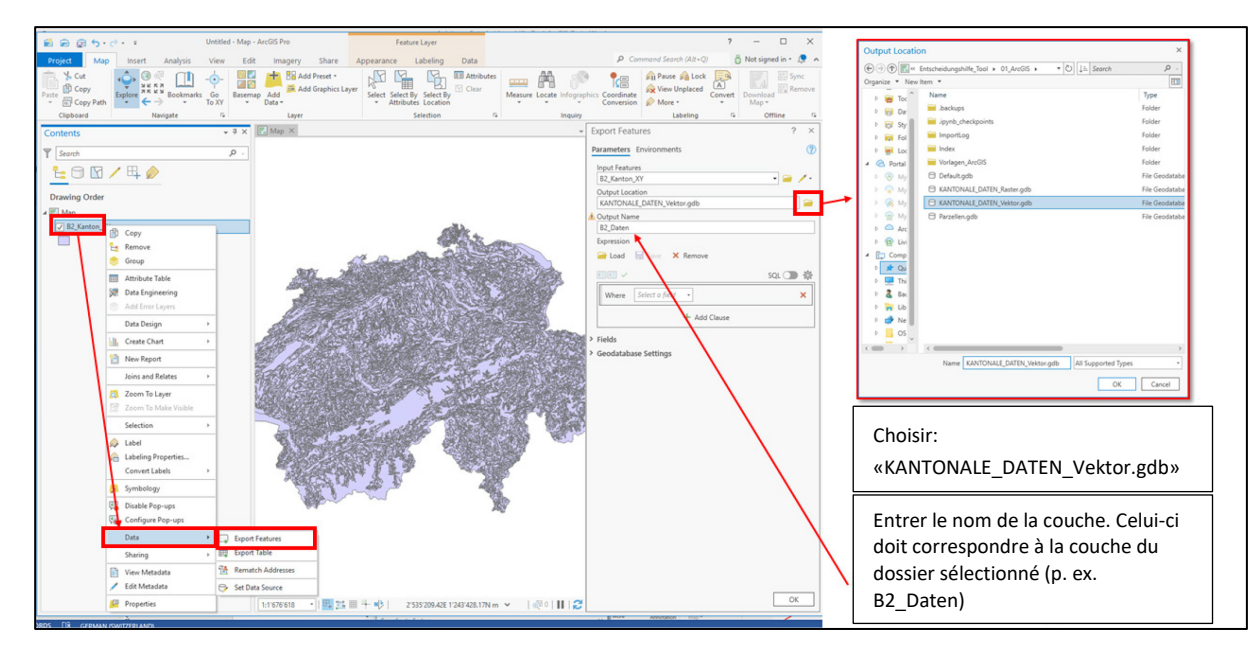

*Figure 3: Enregistrement des fichiers vectoriels dans une géodatabase* 

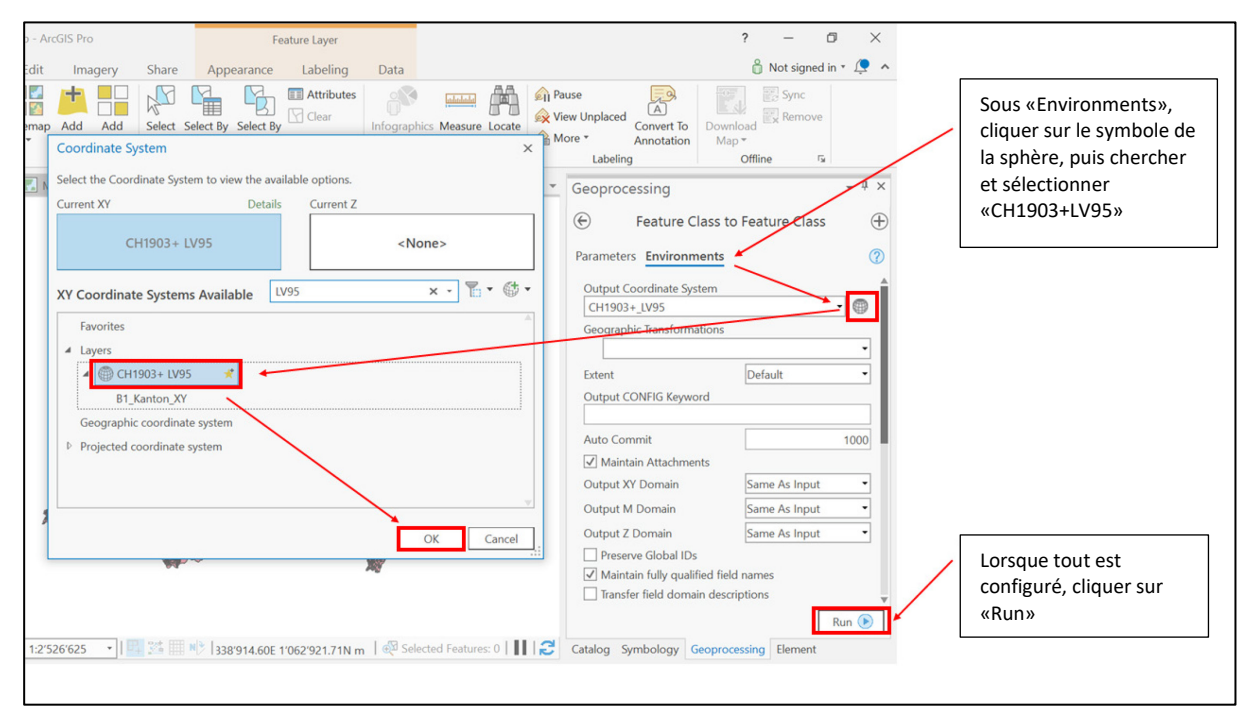

*Figure 4: Enregistrement des fichiers vectoriels dans une géodatabase*

b) Pour les fichiers raster (figure 5):

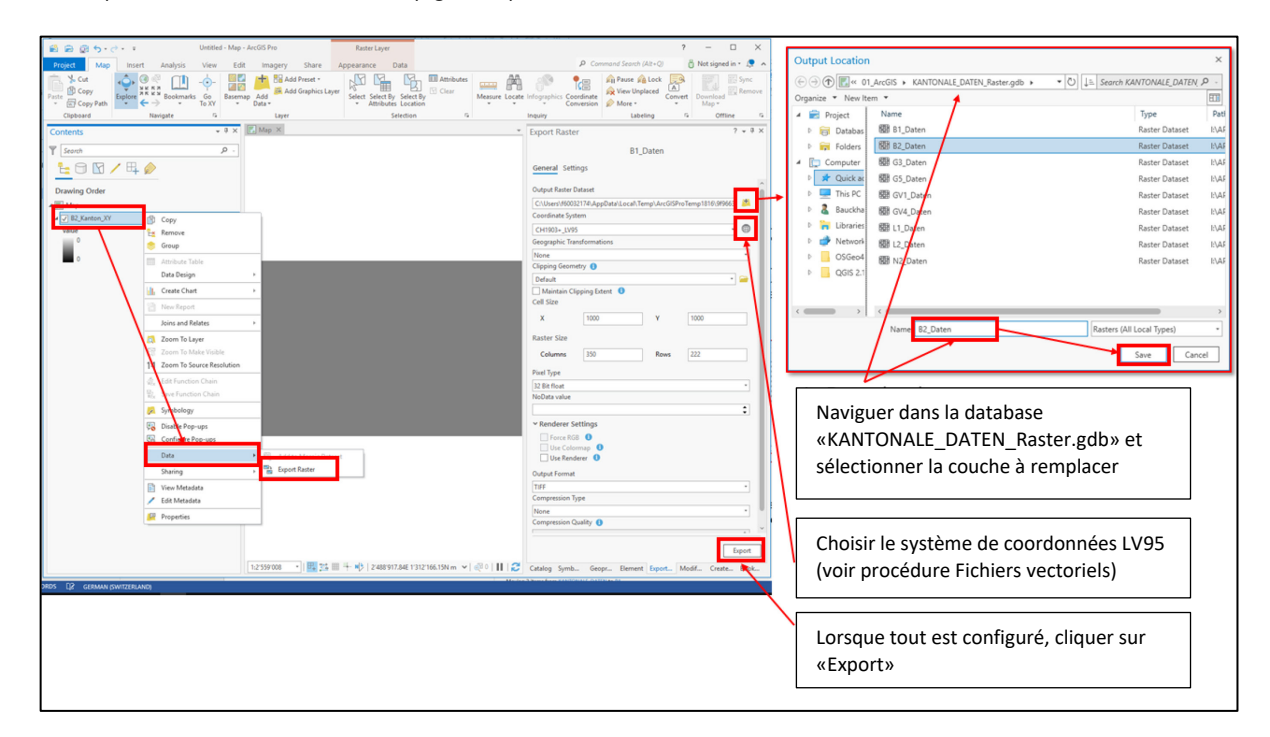

*Figure 5: Enregistrement des fichiers raster dans une géodatabase* 

- 5) Le nouveau projet ArcGIS peut maintenant être fermé. Il n'est pas nécessaire de l'enregistrer. Il est possible de renommer le dossier «Entscheidungshilfe\_Tool» (Aide à la décision\_Outil), mais tous les contenus doivent rester identiques et ne pas être déplacés ou renommés.
- 6) Si vous le souhaitez, vous pouvez également adapter les symboles des couches chargées. Pour cela, ouvrir le projet «Entscheidungshilfe Tool ArcGIS.aprx» (Aide à la décision Outil ArcGIS.aprx) et modifier les symboles des couches. Ouvrir les cartes correspondantes dans la fenêtre «Catalog» sous «Maps». Le tutoriel ci-dessous décrit en détail les étapes nécessaires pour ce faire:

<https://pro.arcgis.com/fr/pro-app/latest/get-started/symbolize-your-data.htm>

Si l'on ajoute des données raster, il faut désactiver la couche «keine\_Daten» (aucune donnée) pour que la couche soit visible dans la fenêtre des cartes.

## **3 Utiliser l'outil**

- 7) Revenir dans le dossier principal et ouvrir le projet ArcGIS Pro «Entscheidungshilfe\_Tool\_ArcGIS.aprx» («Aide à la décision\_Outil\_ArcGIS.aprx»).
- 8) Le projet devrait contenir les sept mises en page illustrées ci-dessous: Catalog -> Layouts -> Ouvrir en double-cliquant. La figure 6 montre de quelle façon sont structurés les dossiers:

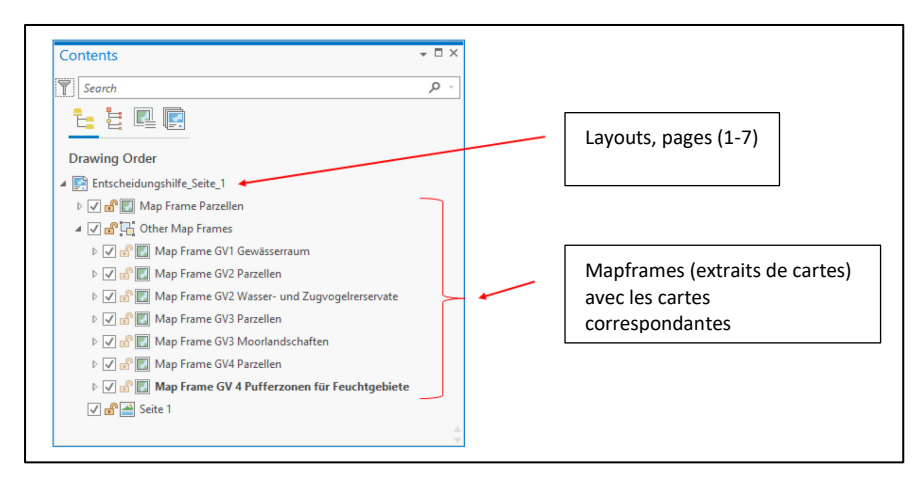

*Figure 6: Structure du dossier des mises en page*

Cette structure peut en général être laissée inchangée. Les modifications telles que le dessin de la parcelle sont effectuées dans les «Maps» et automatiquement reprises dans la mise en page. Seule la première «Mapframe» (extrait de carte) doit être sélectionnée manuellement (pour plus d'information à ce sujet, voir étape 11).

9) L'étape suivante consiste à dessiner la parcelle sous forme de polygone (figure 7). Pour cela, ouvrir en double-cliquant dans la fenêtre Catalog -> Maps -> Parzellen.

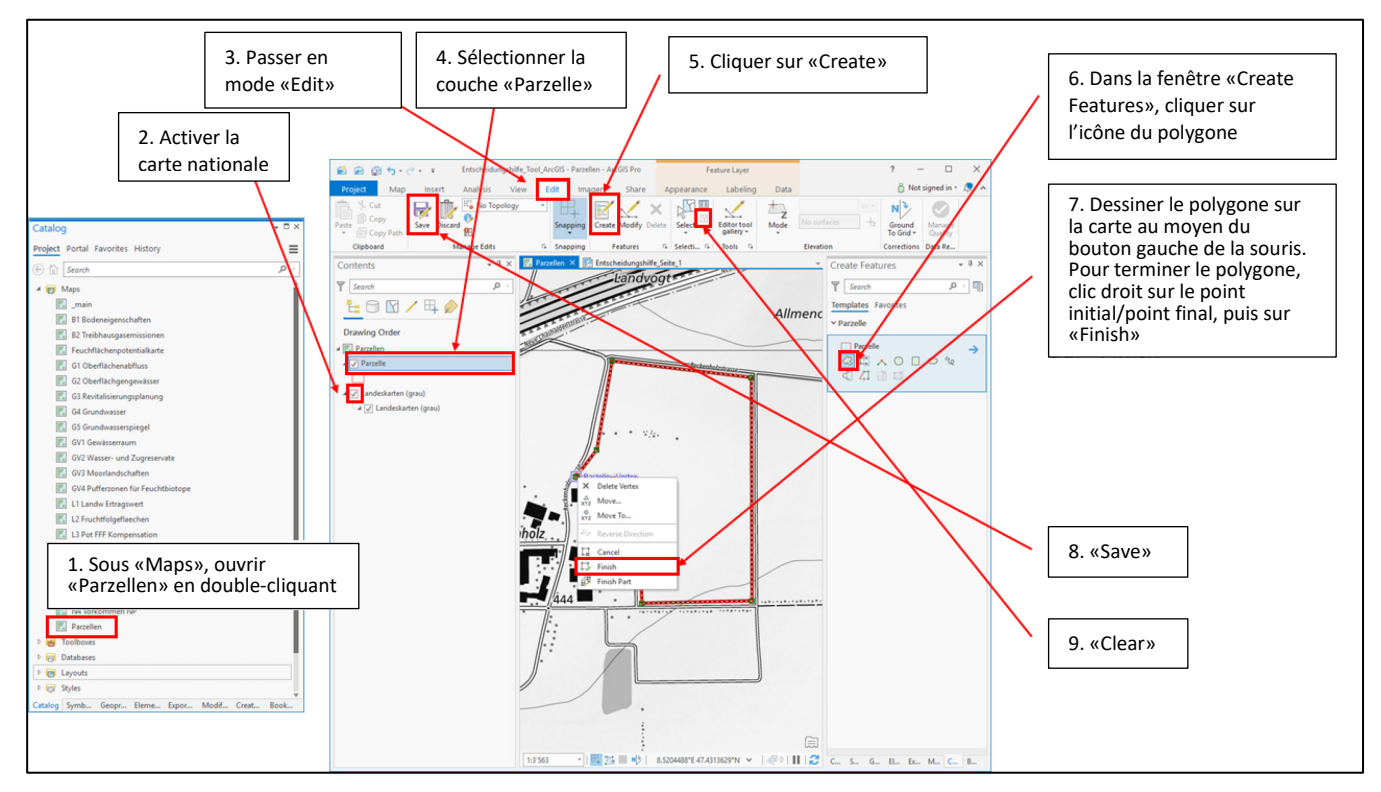

*Figure 7: Dessin de la parcelle sous forme de polygone* 

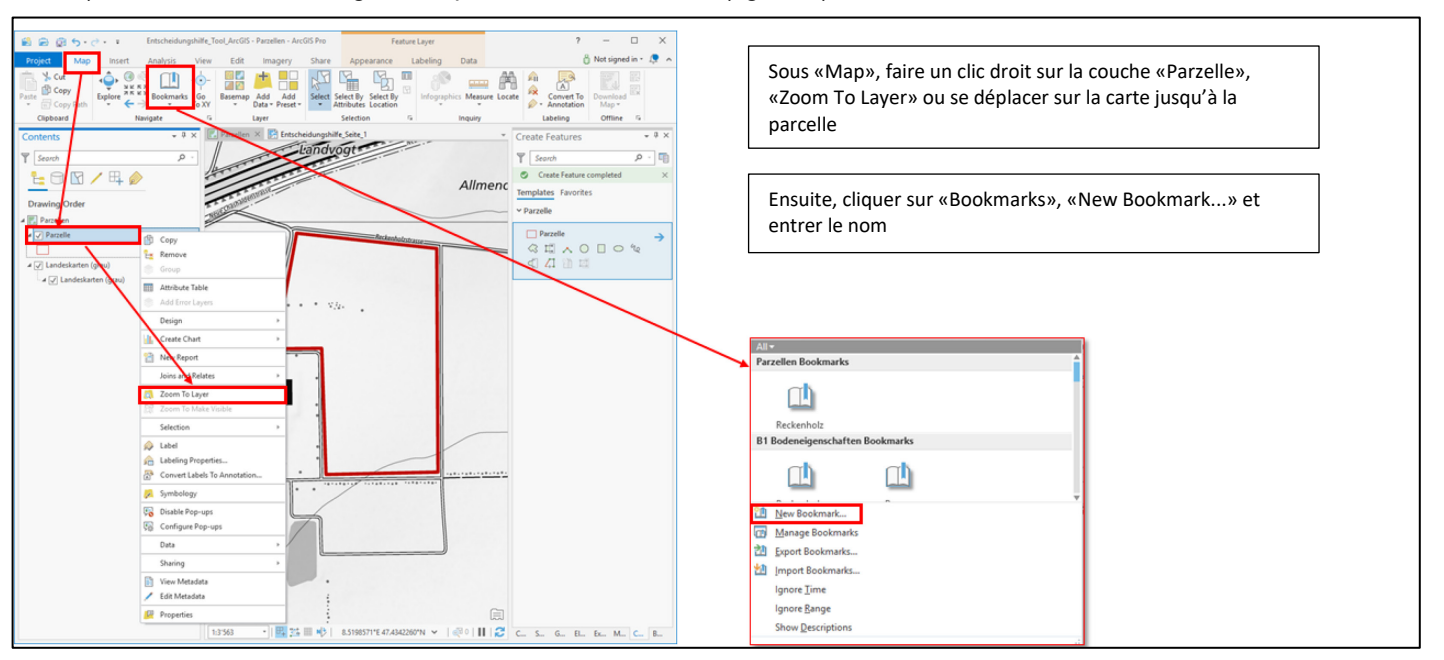

10) Passer ensuite à l'onglet «Map» et attribuer un nom (figure 8):

*Figure 8: Attribution d'un nom à la parcelle*

11) L'extrait de carte autour de la parcelle doit maintenant être placé dans les mises en page (figure 9). Dans la fenêtre «Catalog», double-cliquer sur «Layouts», effectuer ensuite les étapes suivantes pour chaque mise en page:

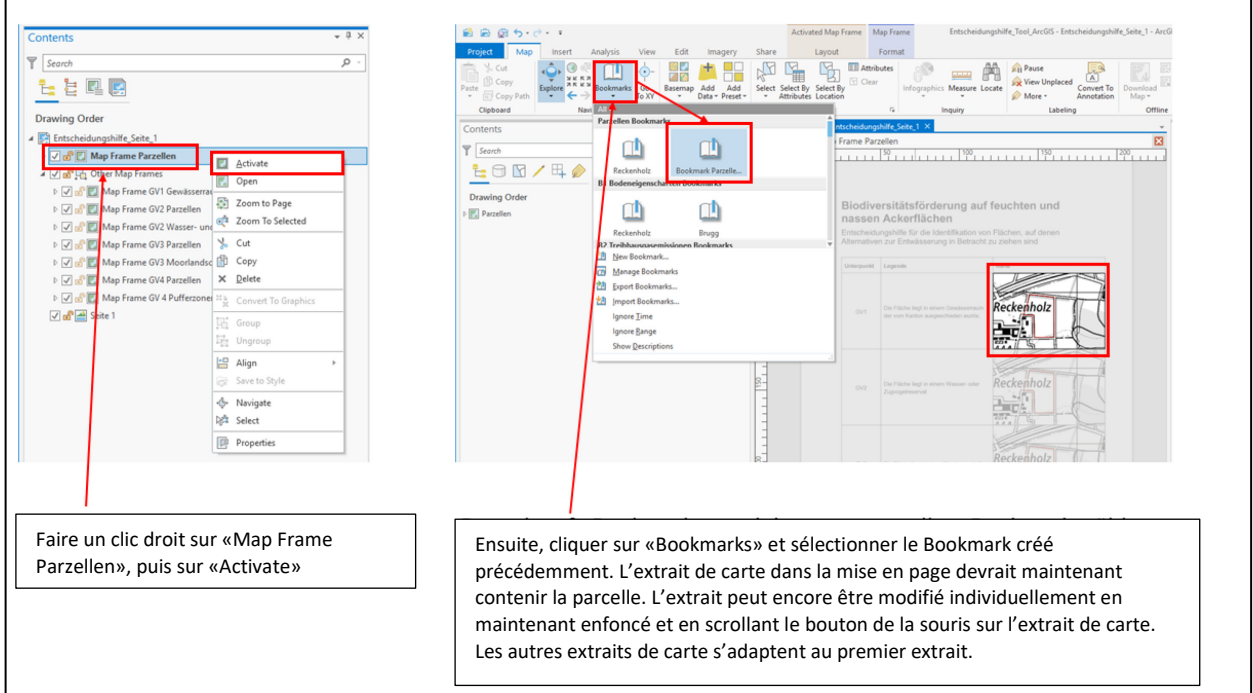

*Figure 9: Placement de l'extrait de carte autour de la parcelle*

#### **Important:**

- La carte nationale doit être décochée dans «Map Frame Parzellen»!
- La procédure décrite (étape 11) doit être répétée pour chaque mise en page (1-7)!

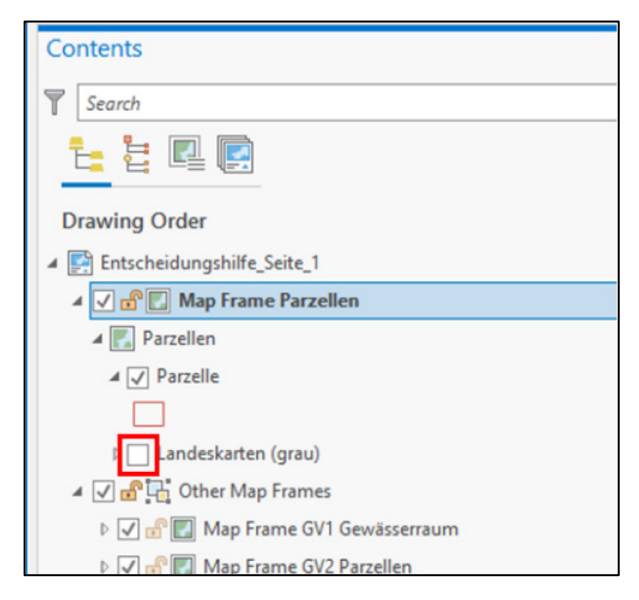

*Figure 10: Placement de l'extrait de carte autour de la parcelle* 

## **4 Évaluation et mise en page**

Les mises en page doivent être chargées pour l'évaluation et la configuration. Pour cela, double-cliquer sur la mise en page dans la fenêtre «Catalog» (figure 11).

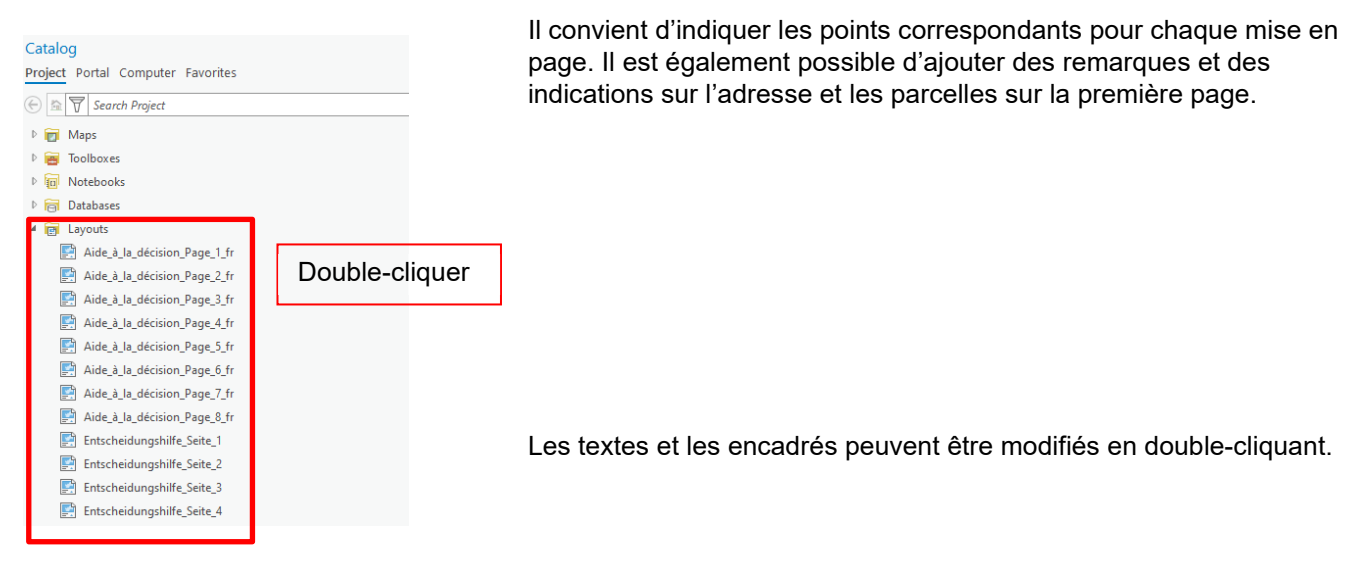

*Figure 11: Chargement de la mise en page*

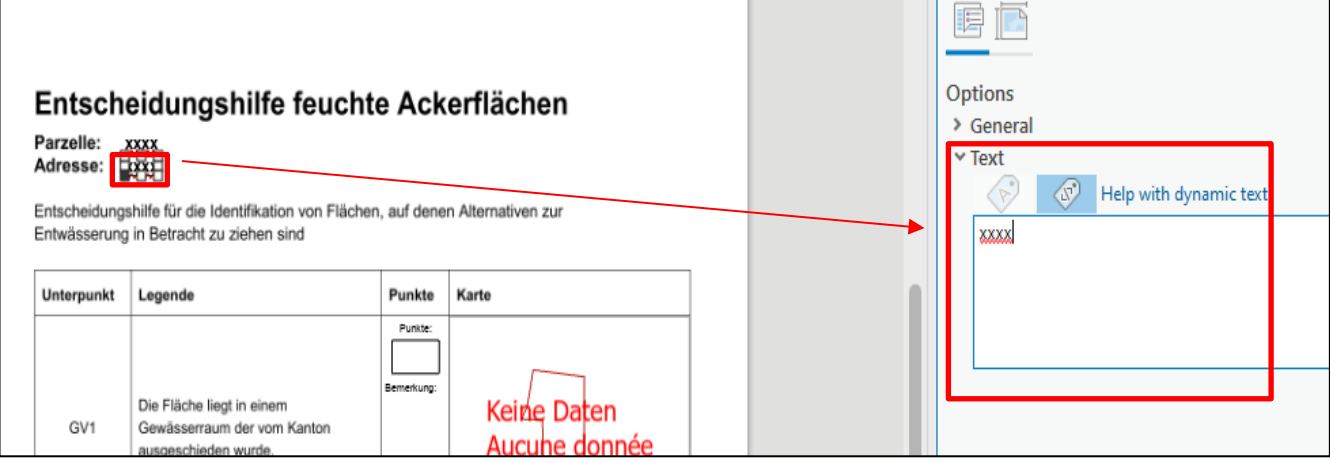

*Figure 12: Saisie des points attribués et des remarques*

### **5 Enregistrer le PDF**

12) Le processus d'enregistrement du PDF dépend de la version d'ArcGIS Pro. Si le dossier «Notebooks» est visible dans la fenêtre «Catalog» (figure 13), procéder selon point a) ci-dessous. Si le dossier «Notebooks» n'apparaît pas, se référer au point b) ci-dessous.

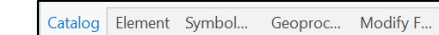

a) Ouvrir le Notebook «Export PDF.ipynb» en double-cliquant. Vous y trouverez les instructions pour enregistrer le PDF (figure 13).

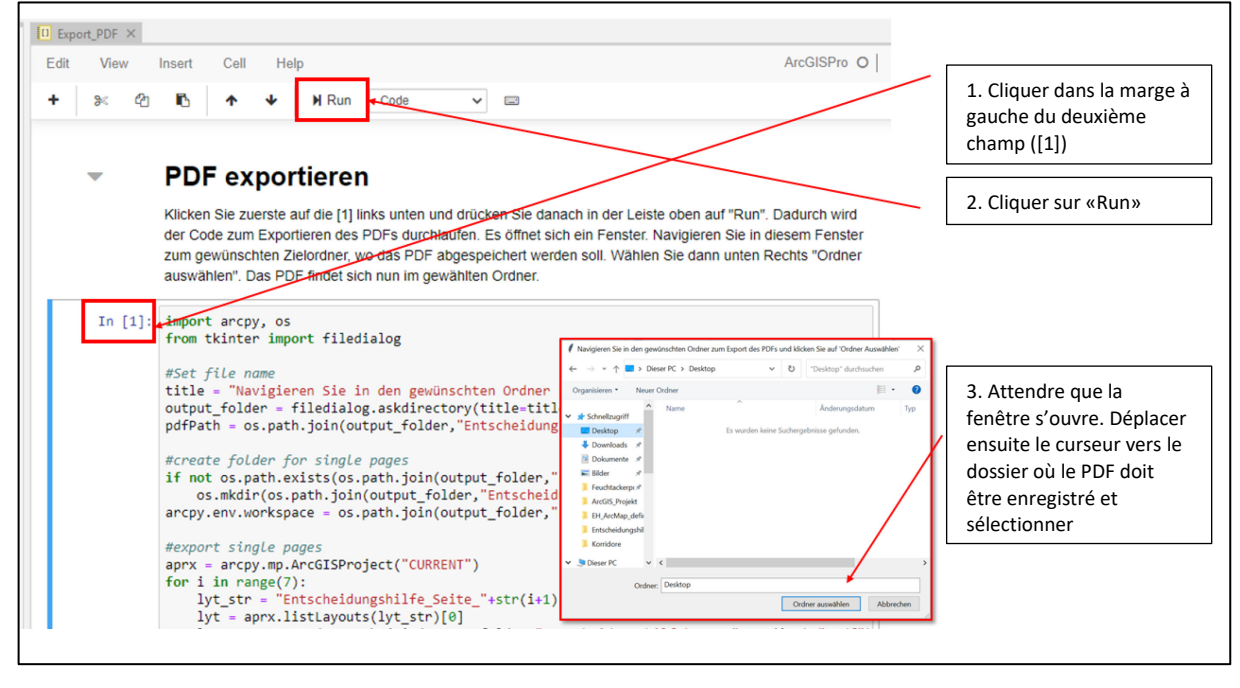

*Figure 13: Enregistrement du PDF avec Notebooks* 

**Attention**: L'exportation du PDF dure env. 1 minute.

Si la procédure décrite a bien été suivie, le dossier «Aide à la décision» se trouve à l'emplacement choisi et contient le PDF fusionné «Aide à la décision.pdf» ainsi que les différentes pages.

b) Si la version d'ArcGIS ne prend pas en charge pas les «Notebooks», les mises en page doivent être exportées individuellement: dans la fenêtre «Catalog», faire un clic droit sur la mise en page concernée sous «Layouts», «Export to File…», sélectionner le dossier et effectuer les réglages souhaités, puis cliquer sur «Export» (figure 14).

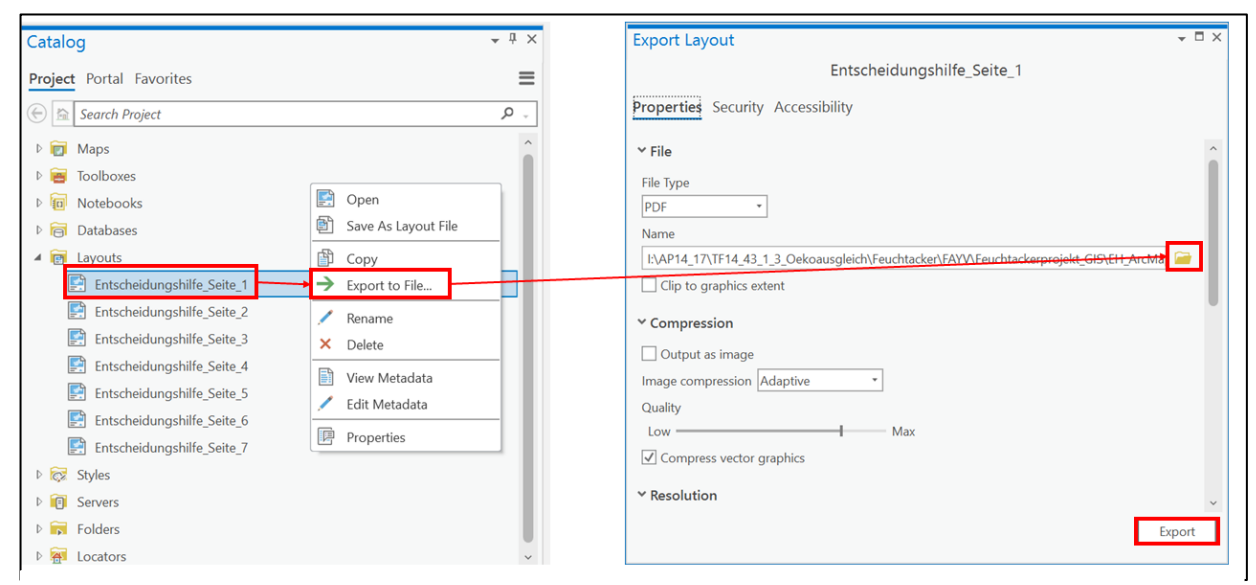

*Figure 14: Enregistrement du PDF sans Notebooks*

Les différentes pages se trouvent maintenant dans le dossier souhaité.